Go to [Centrenet](http://centrenet.centre.edu/ics) to access your *current student account balance due* by viewing your student statement (be sure to scroll *at the top* if there are multiple pages.) Please note Pell Grants, Stafford Loans, and Parent PLUS loans will post when classes begin. Subtract the expected amounts (less any loan fees) from the amount shown on Centrenet and the difference will be the balance due, or Centre ePayment will calculate the estimated balance due for you. Make payments through Centre ePayments by electronic check or credit/debit card. Also, cash, check, and cards are accepted in the Cashier's Office in Horky House. Credit/debit cards are charged an additional 2.75% fee online and in the Cashier's Office. Make checks payable to Centre College and mail to Centre College, Cashier's Office, 600 W. Walnut Street, Danville, KY 40422.

# *Parent Access to Centre ePayments*

On the Centre ePayments site, you may add a parent (or both parents) as an authorized user to make payments by clicking *Send a Payer Invitation* on the My Account screen in Cashnet. Create a PIN for the parent, enter all information required, and click OK. Your parent will then receive an email with the PIN, temporary password, and a link to access Centre ePayments.

## *Interest Charged*

Interest is charged at the rate of 1.5% on any remaining balance on the statement date excluding payment plan amounts.

## *Step by Step Instructions on How to Enroll in a Payment Plan/Make a One-Time Payment*

- 1. Login to CentreNet at cn.centre.edu
- 2. Click on the "Centre ePayments" box in the CentreNet Lauchpad

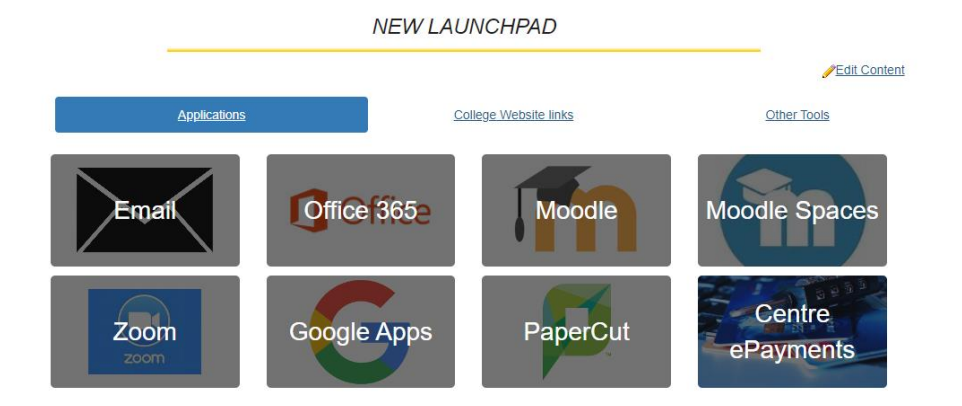

3. Click on "Student ePayments"

#### Centre ePayments

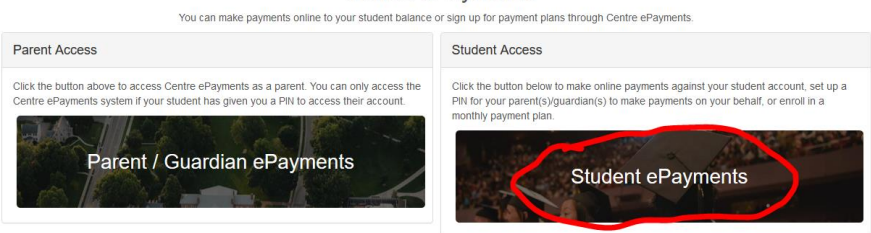

4. Click on Go to CASHNet

### **STUDENT STATEMENT**

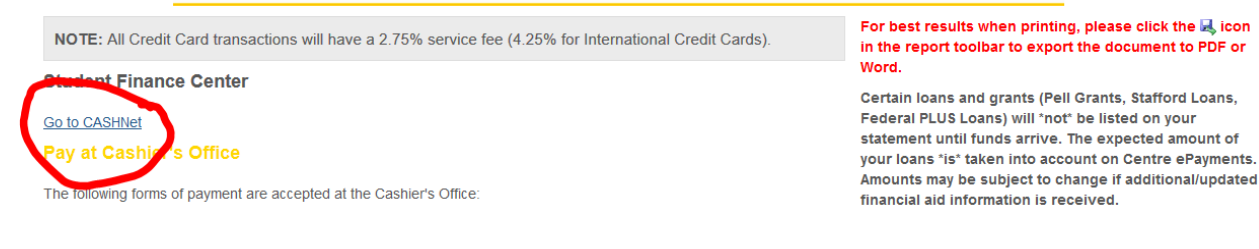

5. To enroll in a payment plan, scroll down and click View Payment Plan Options

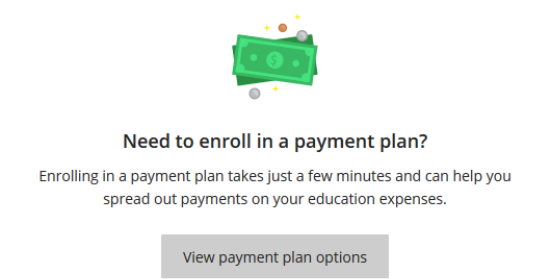

- 6. A menu will pop out on the right side of your screen; showing your monthly payment schedule. **Click Enroll**
- 7. Accept the terms and conditions and continue through the steps until you receive confirmation that you are enrolled
- 8. To avoid credit/debit card fees, you can choose the 'electronic check' or 'new account' payment method. There are no extra fees to pay with a checking account.

## **To make a one-time payment:**

1. Follow steps 1-4

- 2. Click Make a Payment on the left menu bar
- 3. Verify the amount you are paying and click Continue
- 4. To avoid credit/debit card fees, you can choose the 'new bank account' payment method from the drop down menu. There are no extra fees to pay with a checking account
- 5. Continue through the steps until you receive confirmation that payment was made